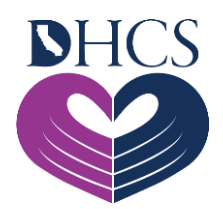

# **Medi-Cal Rx: CoverMyMeds**® **How-To Guide**

## **CoverMyMeds (CMM) Overview**

The CMM Prior Authorization (PA) submission channel allows pharmacies to initiate and prescribers to initiate and submit PAs. CMM interacts in real time with FirstRx<sup>5M</sup> to present clinical questions and covered alternatives directly to the prescriber, allowing the ability for real-time approvals.

### **Creating an Account**

- 1. Go to [www.covermymeds.com/main/.](http://www.covermymeds.com/main/)
- 2. Click the **Create an Account** link on the upper right-hand corner of the screen.
- 3. Fill out the "Create Your Free Account" form.
- 4. Verify all prescribers you work with to ensure you receive all PA requests electronically.

**Note:** With the CMM verification feature, PA requests initiated by a pharmacy with a prescriber's National Provider Identifier (NPI) number that has been verified to your account will automatically appear on your Dashboard. You may verify any number of NPI numbers to your account.

#### **Prior Authorization Request**

- 1. On your CMM Dashboard, click the **blue box** on the left that reads "New Request."
- 2. Enter the medication name and choose the strength from the drop-down menu.
- 3. Enter the beneficiary's state.
- 4. Enter the Bank Identification Number (BIN), Processor Control Number (PCN), and RxGroup number for the Medi-Cal Rx beneficiary as follows:
	- − BIN: 022659
	- − PCN: 6334225
	- − RxGroup: MEDICALRX
- If the beneficiary's current insurance card is not available, you may enter Medi-Cal as well. The CMM site also features a "Find a Plan" page to determine coverage plans.
- 5. CMM will prompt for additional information to process the PA as needed.

**Note:** The BIN, PCN, and RxGroup numbers will yield the most accurate results. If more than one form populates, choose the one that best fits the beneficiary's circumstance.

#### **Renewal**

- 1. From the Search tab on your Dashboard, open the request that you would like to renew and click the **Renew** button on the left panel; then click the **Create Renewal** button.
- 2. After the new request appears, review each section, and update the information where needed. Click the **blue boxes** to the right of each section to confirm.
- 3. After checking each box, click the **Send to Plan** button.

**Note:** A key (or Request Key) is a six-character alphanumeric code that identifies one specific request. The Key is located at the top of the page in the blue bar after you open a request.

#### **Additional Resources and Contact Information**

- **CoverMyMeds Support Center:** 1-866-452-5017
- **Medi-Cal Rx Web Portal:** [www.Medi-CalRx.dhcs.ca.gov](http://www.medi-calrx.dhcs.ca.gov/)
- **CoverMyMeds Website:** [www.covermymeds.com/main/](http://www.covermymeds.com/main/)
- **Medi-Cal Rx Customer Service Center Toll-Free Number:** 1-800-977-2273 (available 24 hours a day, 7 days a week, 365 days per year)